# Search

**USER** 

Fast and accurate find the content you need.

# Searching

Enter your word(s) or phrase in the search box and click 'Search'

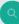

Start your search here... Search by title, author, keyword, ISBN, DOI and more | Advanced Search

#### Search results

Returned by relevance and show the article/chapter/case title/briefing and other features:

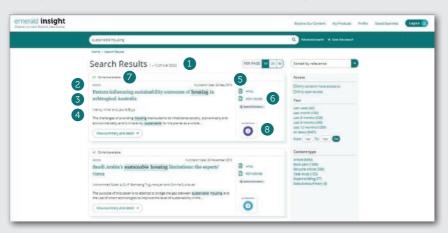

- 1 Number of results returned
- 2 Content type (article, book part, case study or briefing)
- 3 The start of the abstract
- 4 Author(s)
- Publication date

- 6 Quick access links (HTML, PDF, ePub, OpenURL) A HTML A POF E FPUB @ OpenURL >
- 7 Access status (available/unavailable, Open Access) 🗸 🛇 \delta
- 8 Altmetrics score (article level qualitative data)

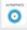

# Refine search results

Use the page controls to view and scroll through the results:

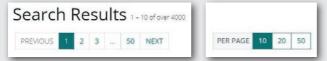

Refine your search further with the options on the right of the screen.

#### Sort by:

- Relevance
- Newest/Oldest

#### Access:

- · Only content accessible by your institution
- · Open Access content only

Speak to your Librarian if the content you require appears unavailable, there may be other access options.

#### Year:

Refine the content by publication date

## Content type (choose from):

- · Journal articles
- Book parts
- · Earlycite (pre-publication) articles
- Case studies
- Expert Briefing

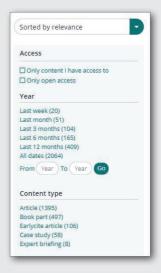

#### Preview content

Clicking on the 'View summary and detail' button will give you an expanded view, including:

- 1 Full abstract
- 2 Publication details
- 3 Keywords. Click to search again on any of the keywords

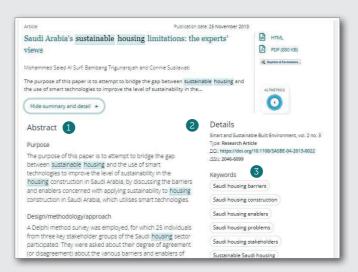

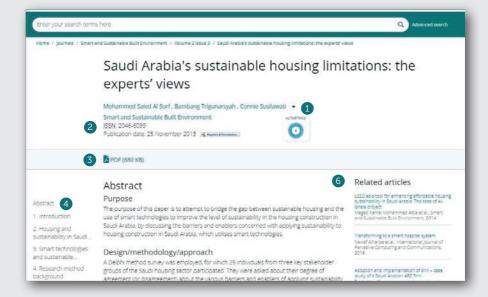

#### Access content

Clicking on the title will display the content in your browser:

- View the full author(s) and affiliation(s) details
- 2 Go to the full content page of the journal or book
- 3 Download in other available formats
- 4 Jump to article sections
- S Click on figures or illustrations contained in the content to see an enlarged view
- 6 The sidebar shows related articles from Emerald and other publishers which may be of interest.

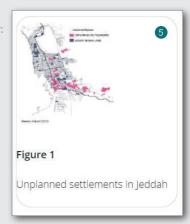

## **Turnaways**

If your institution does not have access to particular content you will see this message.

0

To view the access options for this content please click here

Check with your librarian to see if other access options are available.

## Advanced search

- Select 'Advanced search' in the search bar
- Select the content type to search (all, journals, books, cases, Earlycite)
- 3 Enter your words or phrases. You can include wildcard '\*'. Phrases should be in quotation marks (eq, "clean air" and "clean air legislation")
- 4 Refine your search by selecting the field in which you wish to search (all, title, abstract, contributor, DOI)
- 5 Click 'Add row' to add additional search terms
- 6 Use the drop down options to access the Boolean operators: 'AND', 'OR', 'NOT'
- Narrow your search further by using the 'date range' or 'access type' filters (for all content, subscribed or Open Access)
- 8 After running the search, the selected search string appears in the search bar and can be refined there or with the other refine filters shown on page 1.

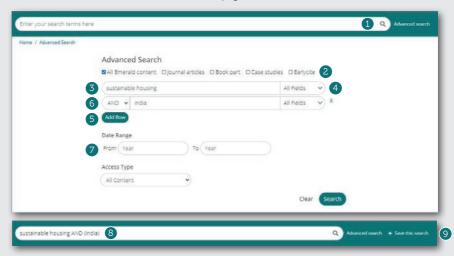

## Save searches

(9) You can save any search by clicking on the 'Save this search' link Searches can be retrieved and managed with the 'Saved searches' link on the top navigation bar.

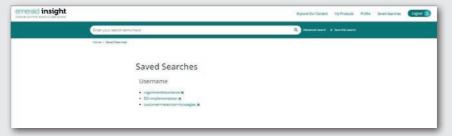

If you are having trouble accessing content on Emerald insight please contact your library administrator.

# insight guides

To view all guides for emerald.com/insight visit: tk.emeraldgrouppublishing.com/librarian-toolkit

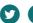

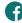

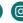

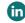